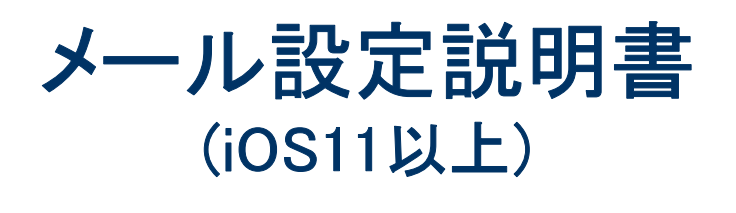

## ※2019年1月 時点での設定マニュアル書になります。 - ※2019年1月 時点での設定マニュアル書になります。<br>Apple側の仕様により内容が異なる場合がございますのでご了承ください。

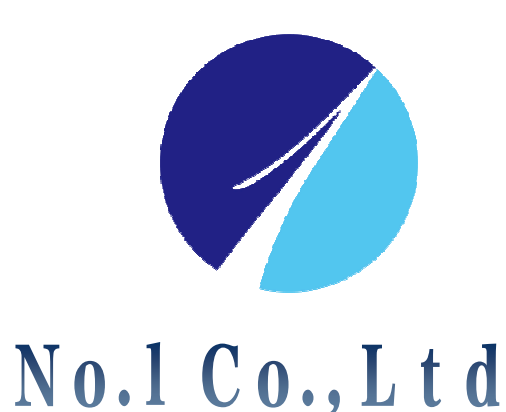

WEBディレクション部

お問合せ先:株式会社**No.1 WEB**サポートTEL: 0120-262-010

メール設定①

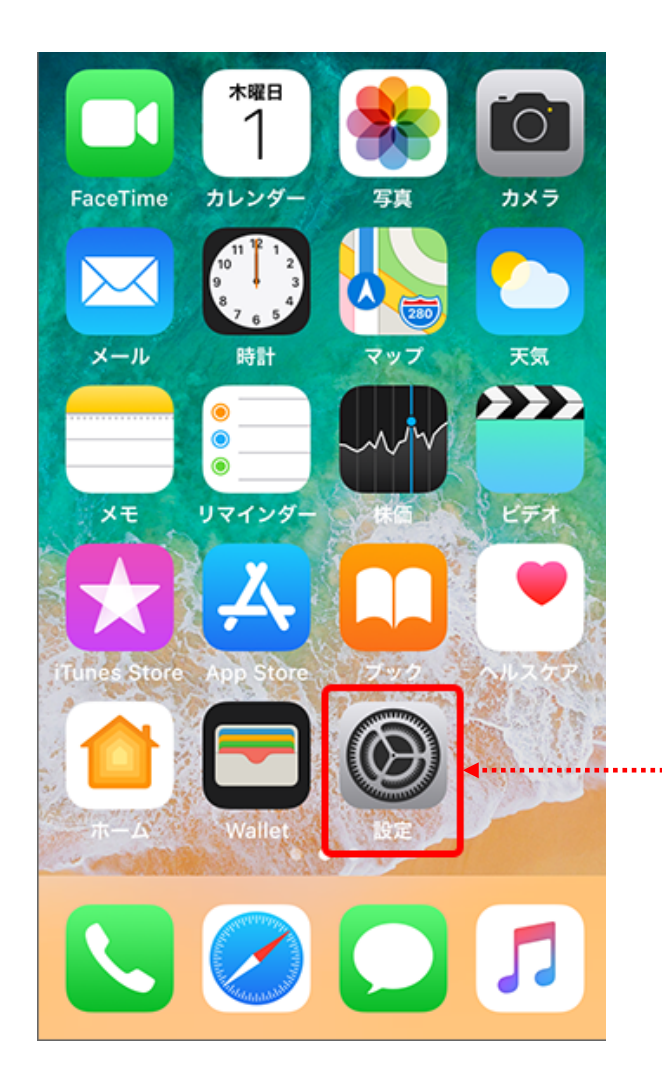

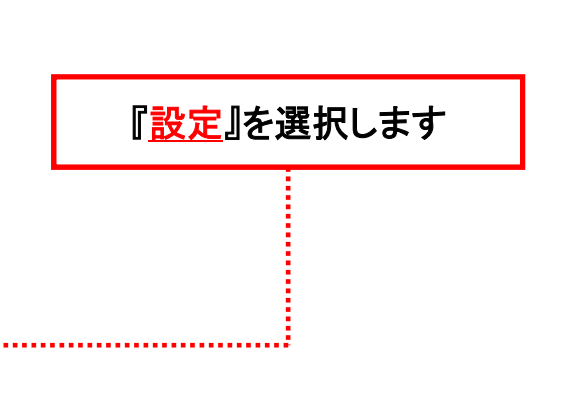

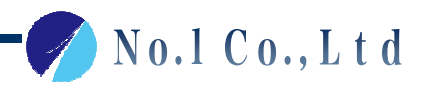

メール設定②

## z confidential

No.1 Co., Ltd

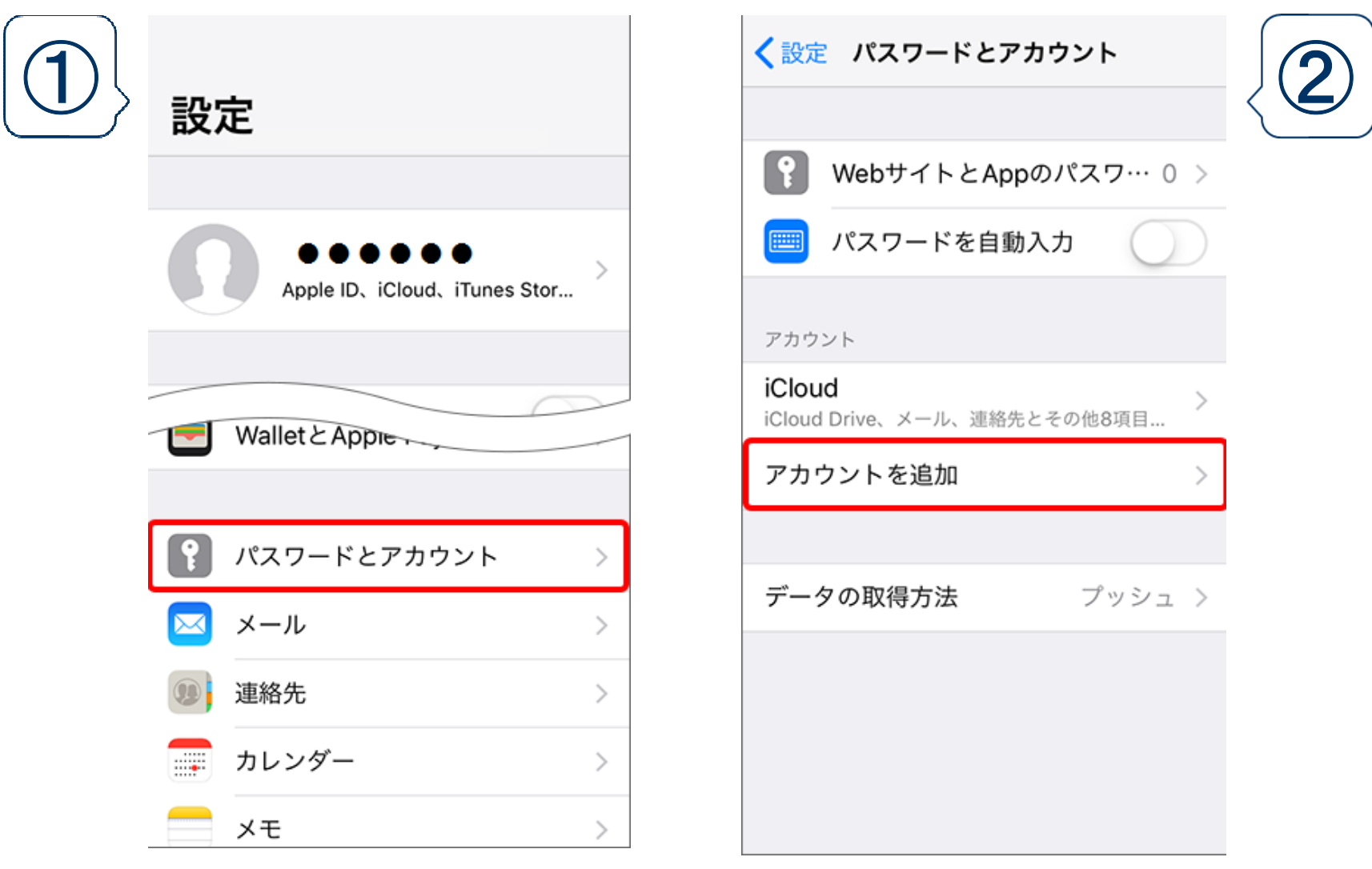

設定を選択するとまず①の画面が表示されるので、『パスワードとアカウント』を選択し 次に②の画面の『アカウントを追加』を選択します

メール設定③

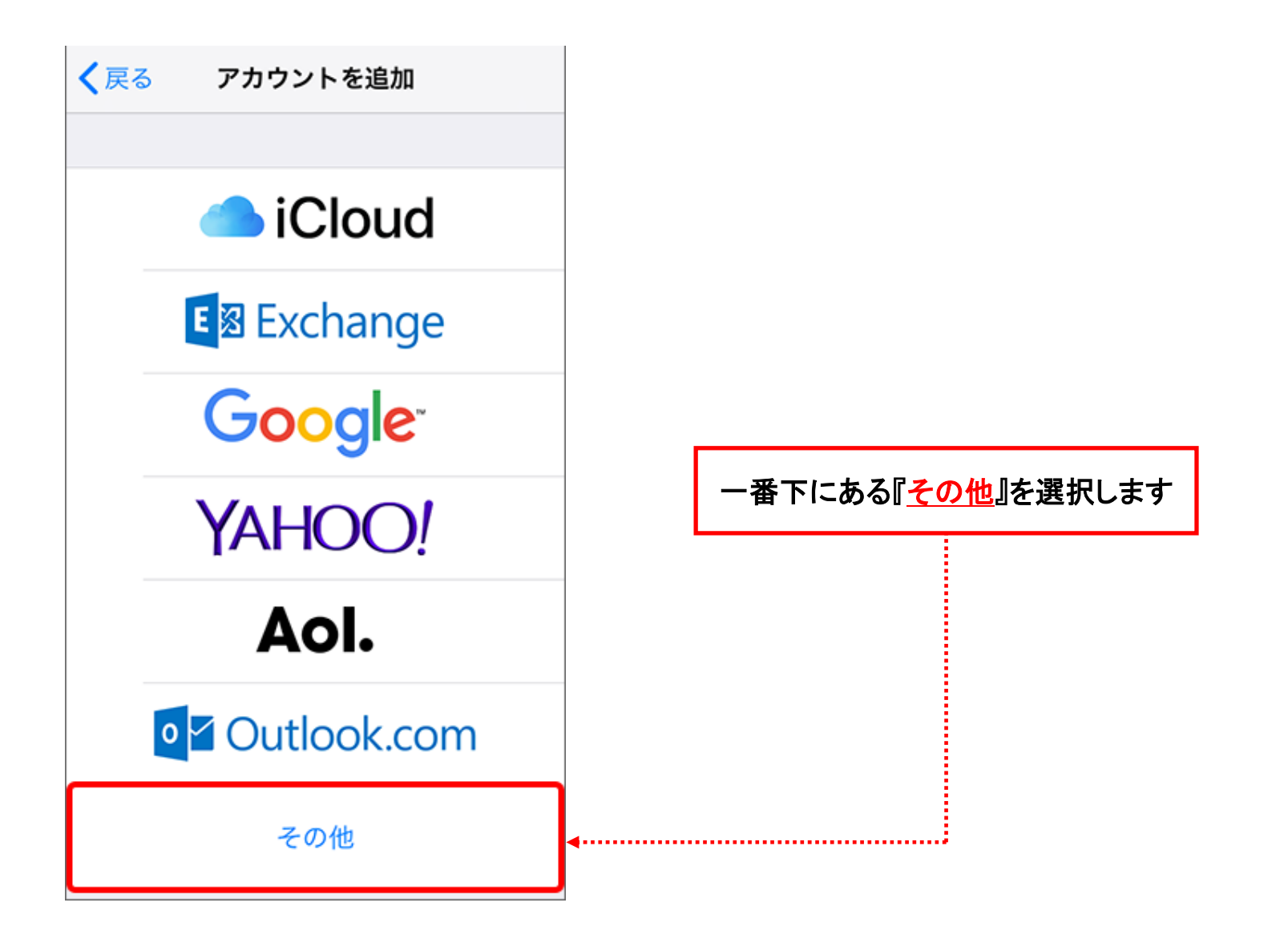

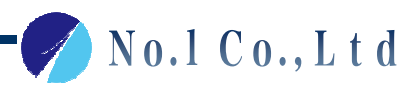

メール設定③

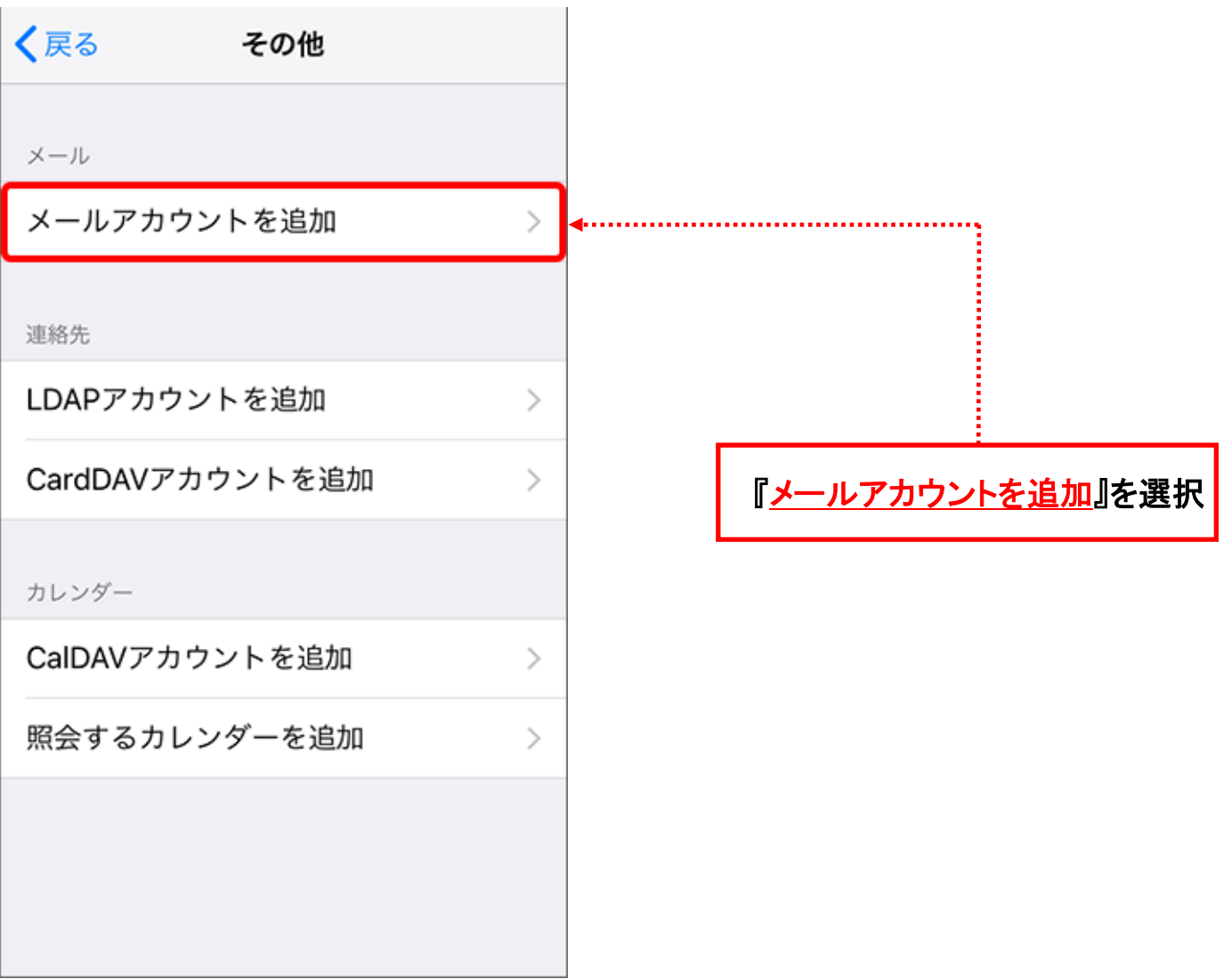

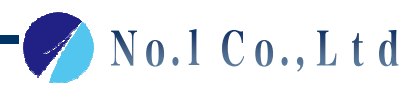

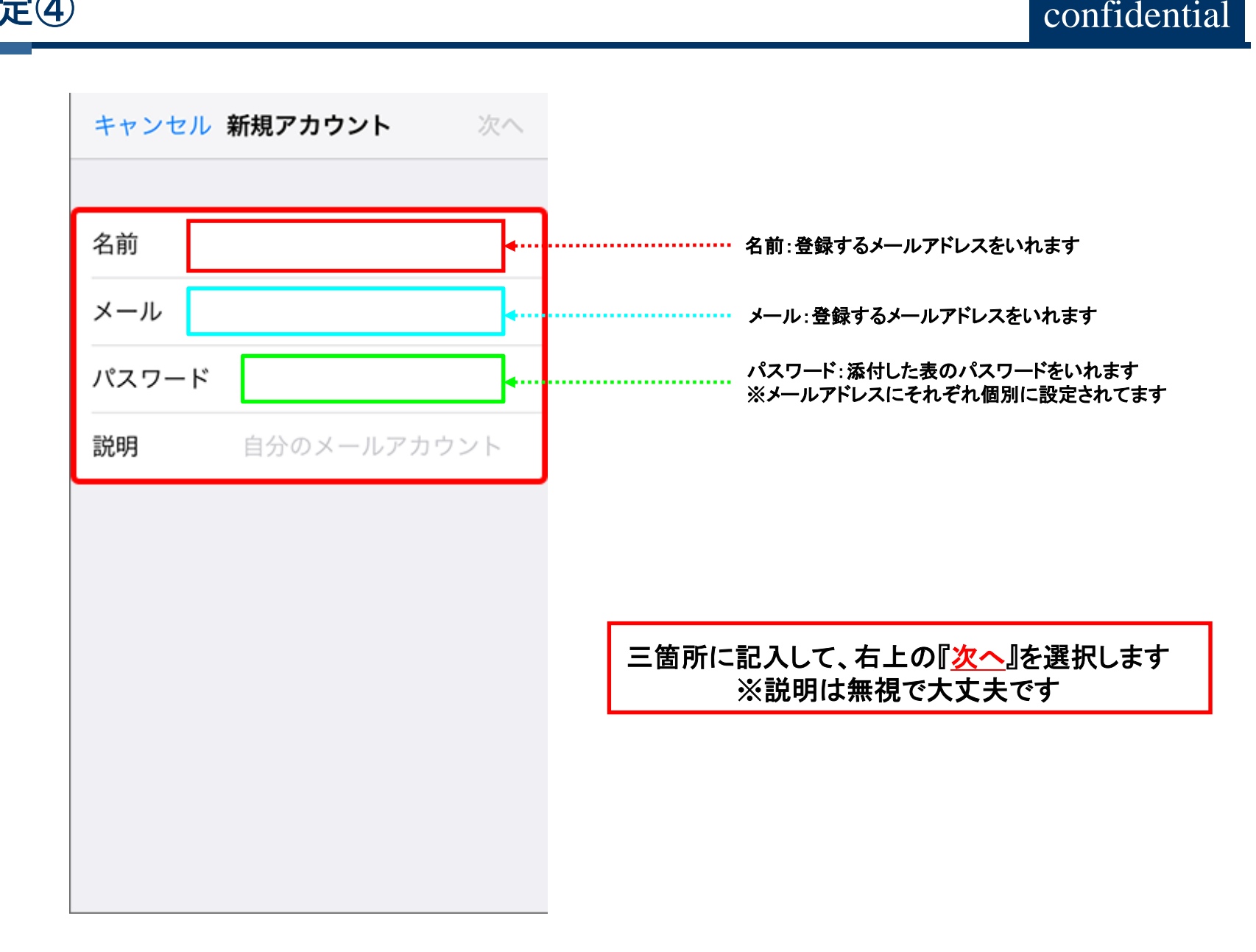

メール設定④

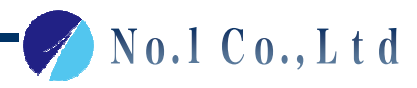

メール設定⑤

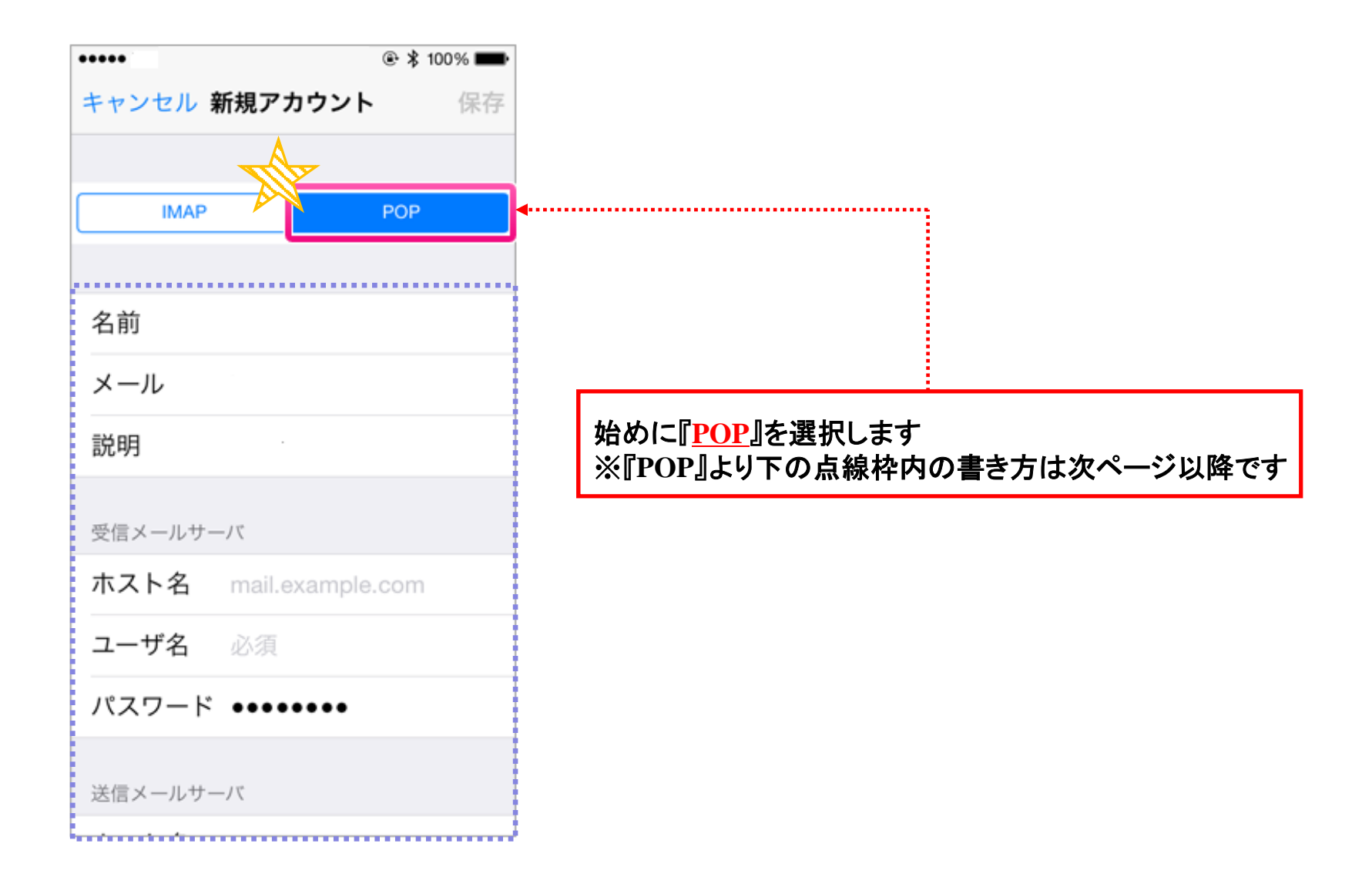

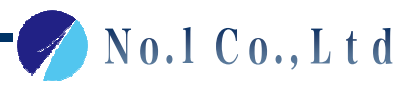

メール設定⑤-1

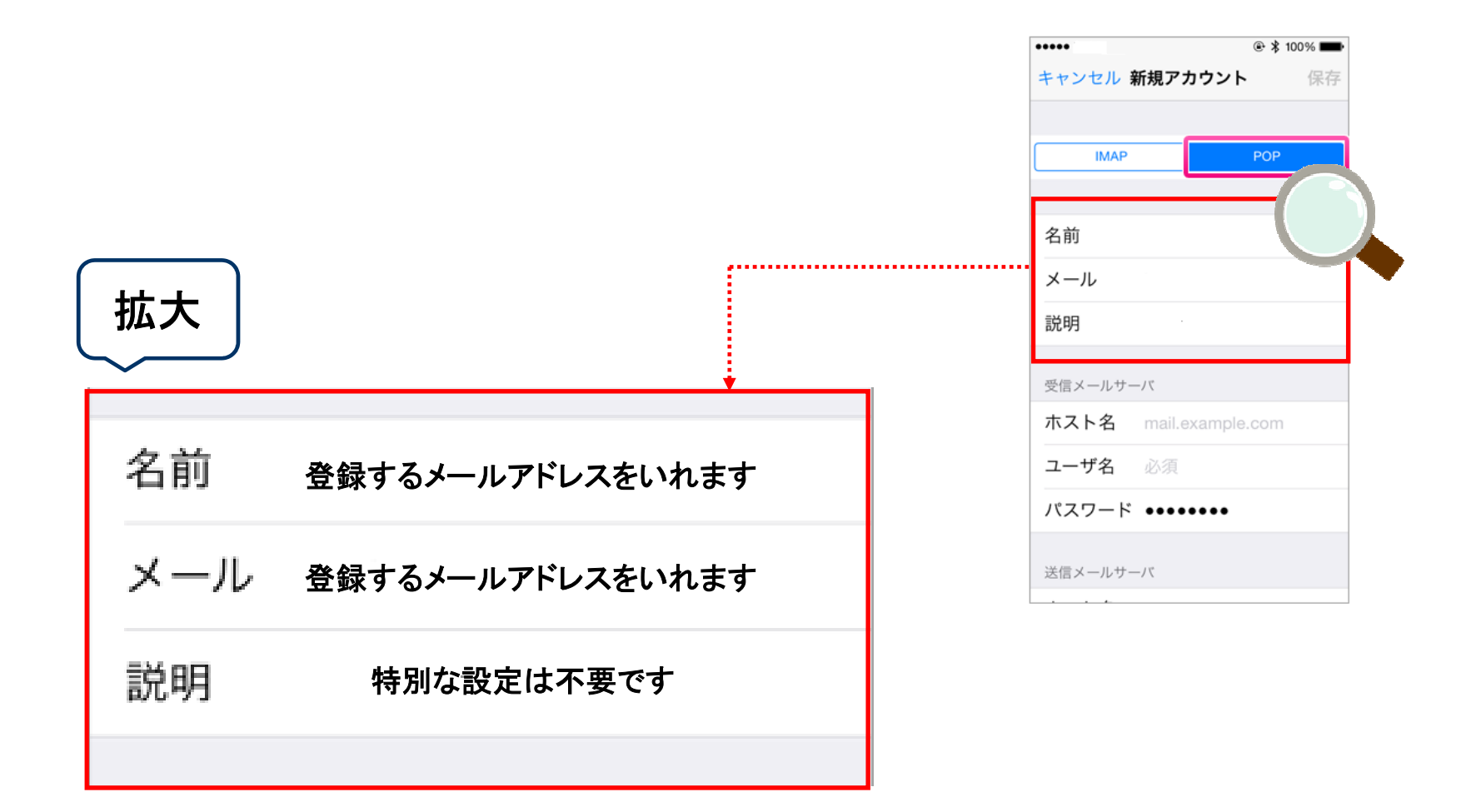

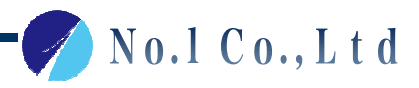

メール設定⑤-2

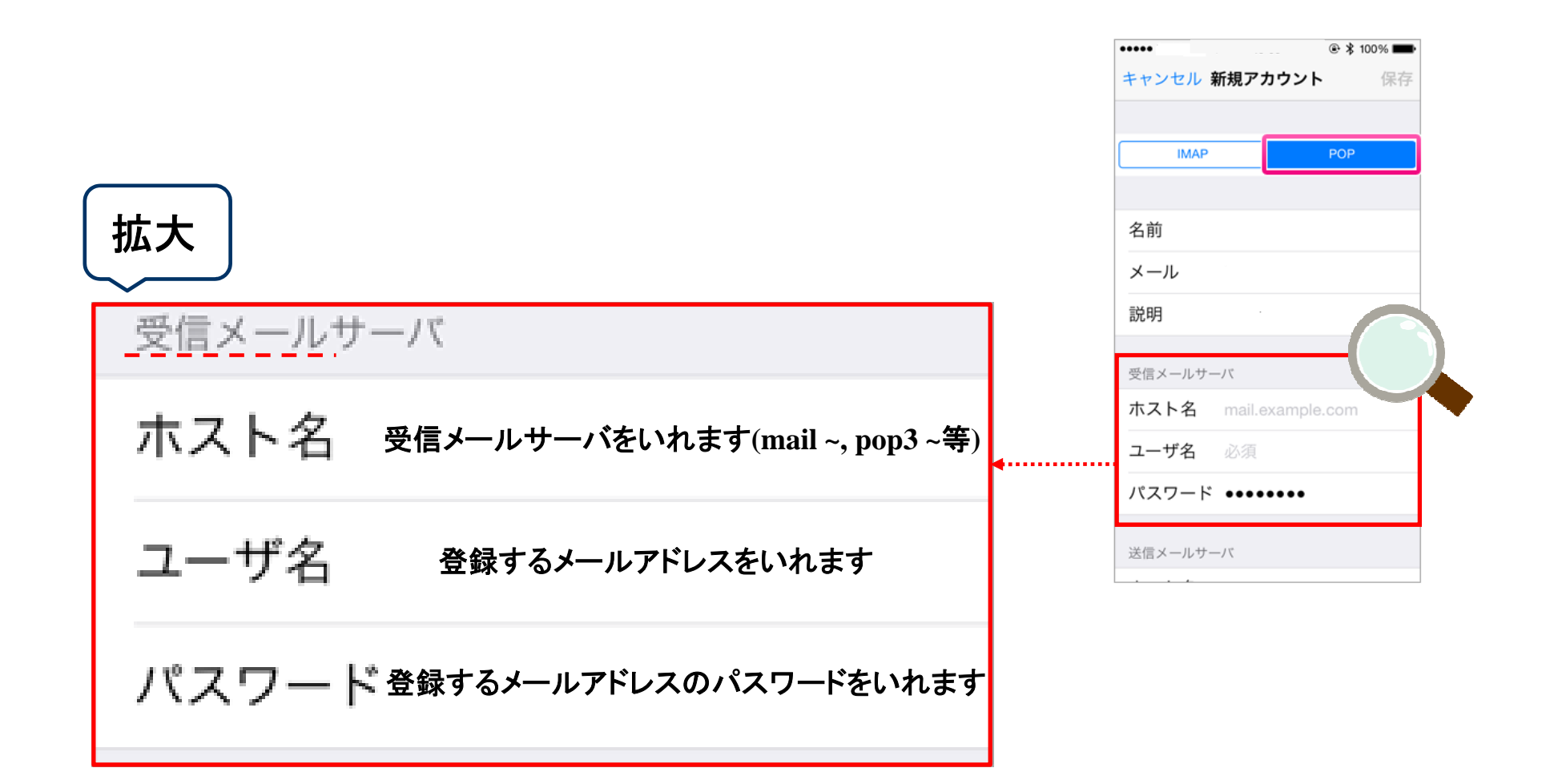

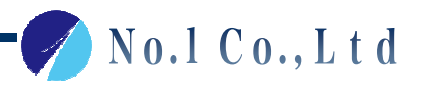

メール設定⑤-3

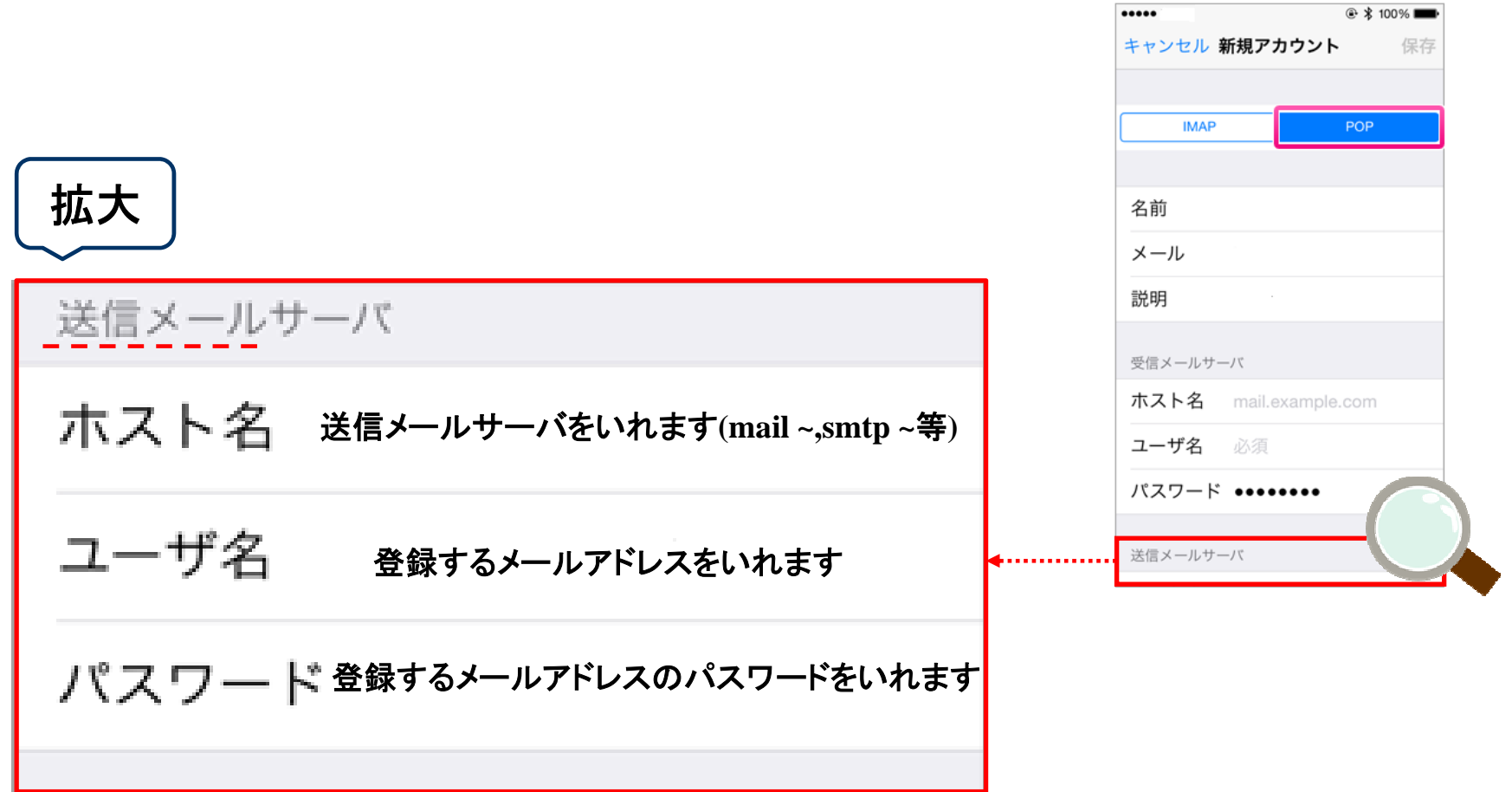

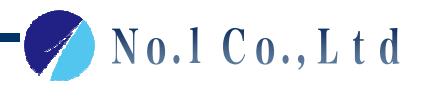

メール設定⑥

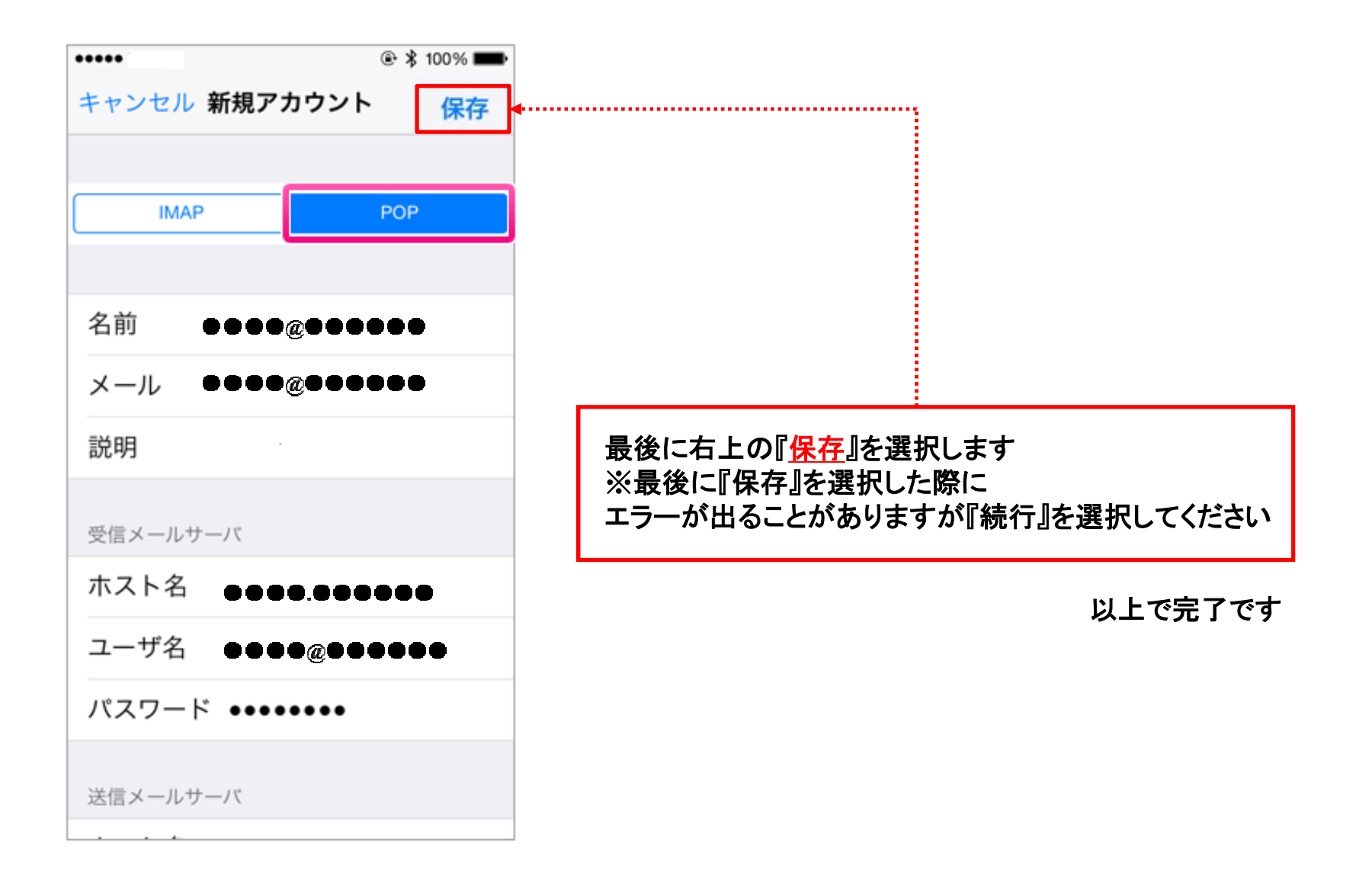

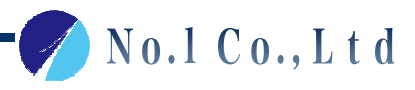

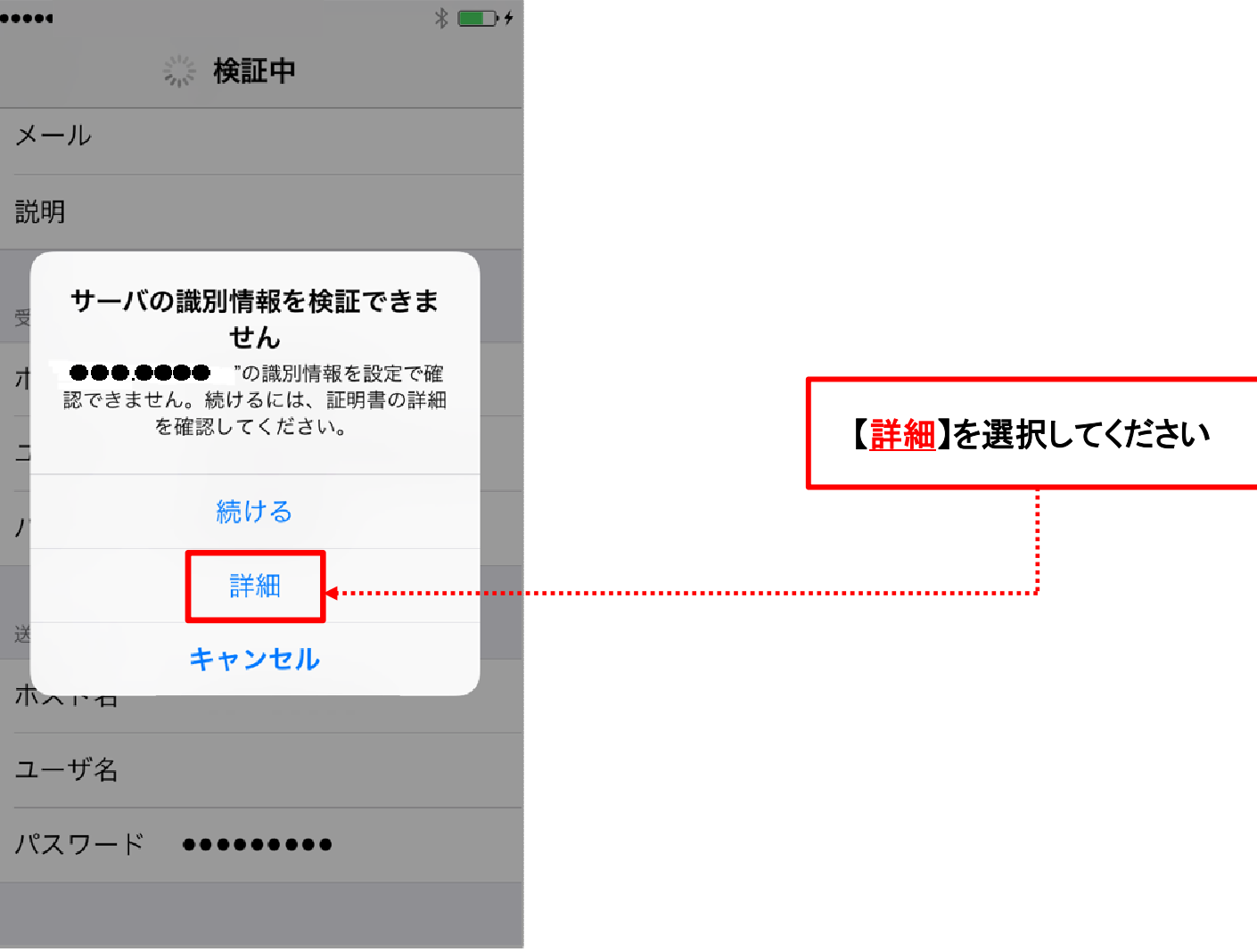

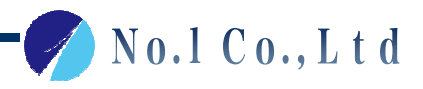

confidential

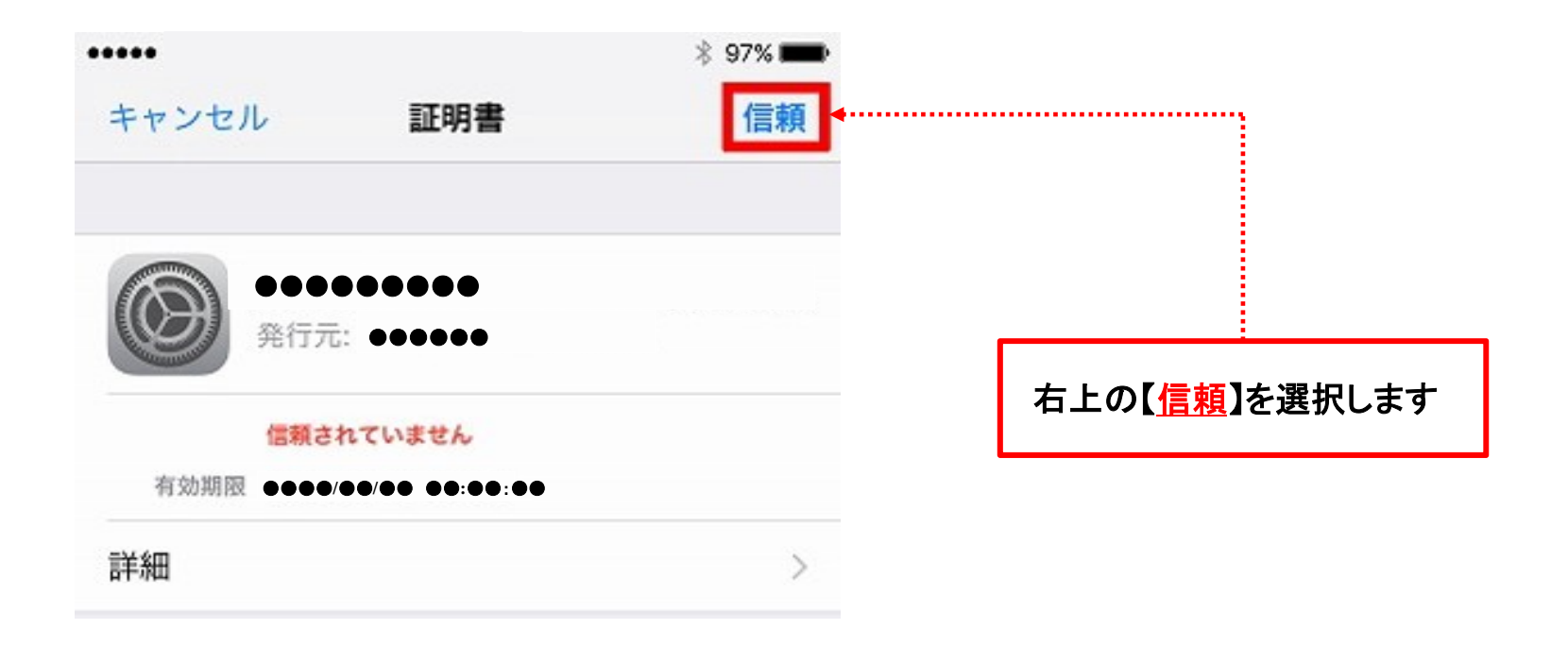

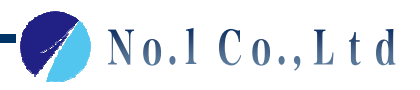

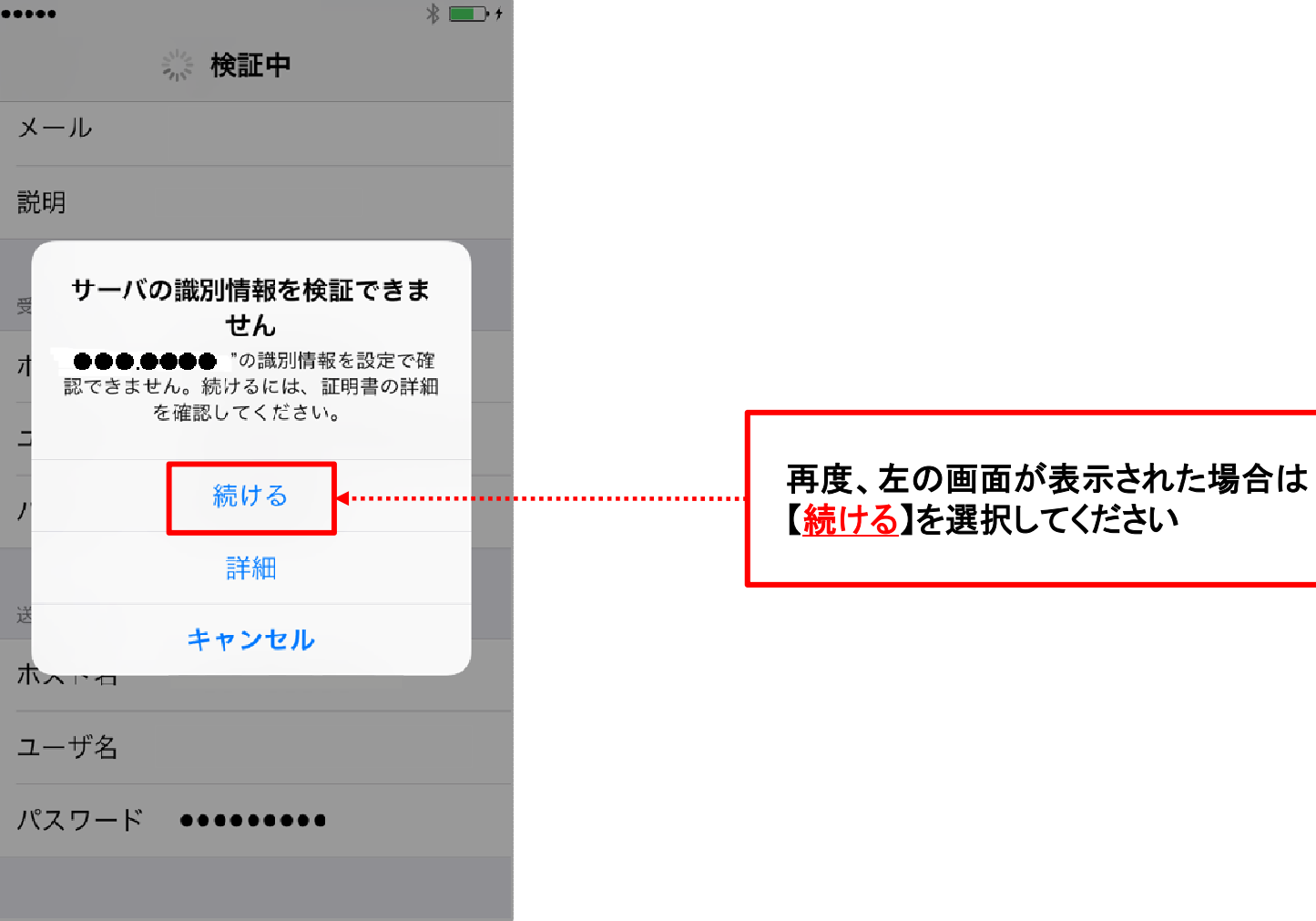

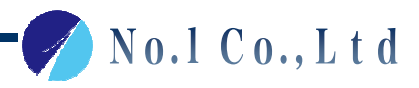